# AVT Vimba

<span id="page-0-0"></span>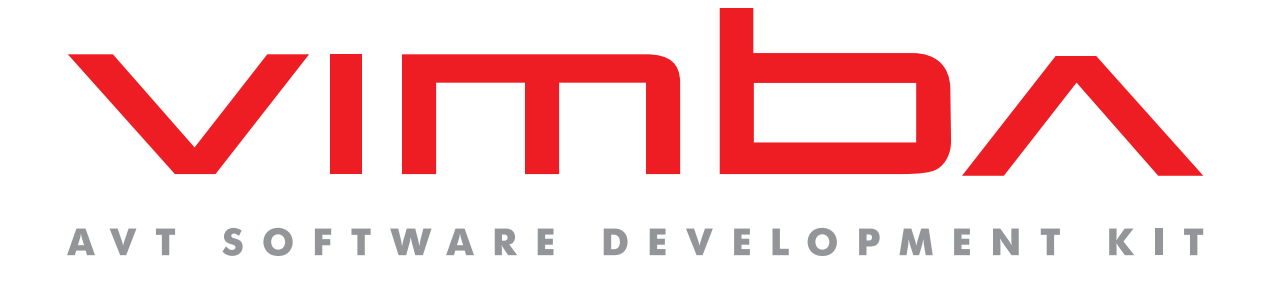

# AVT Vimba

## User Guide for Windows

V1.2 2013-Jun-25

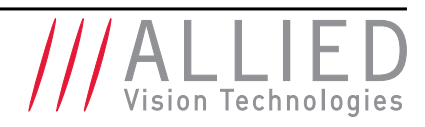

Allied Vision Technologies GmbH Taschenweg 2a D-07646 Stadtroda / Germany

the control of the control of the

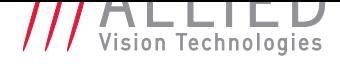

## **Contents**

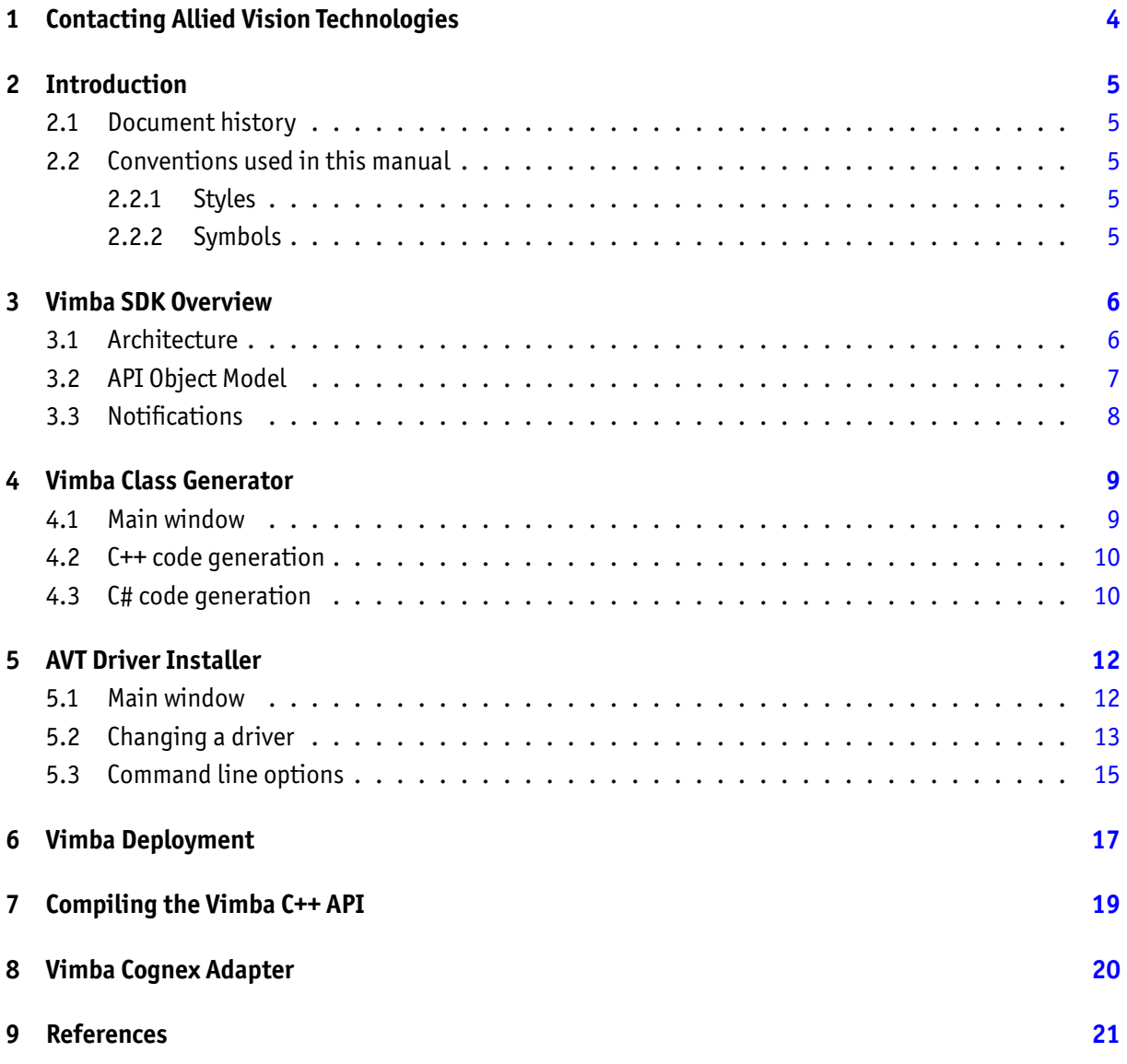

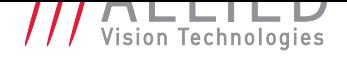

# List of Figures

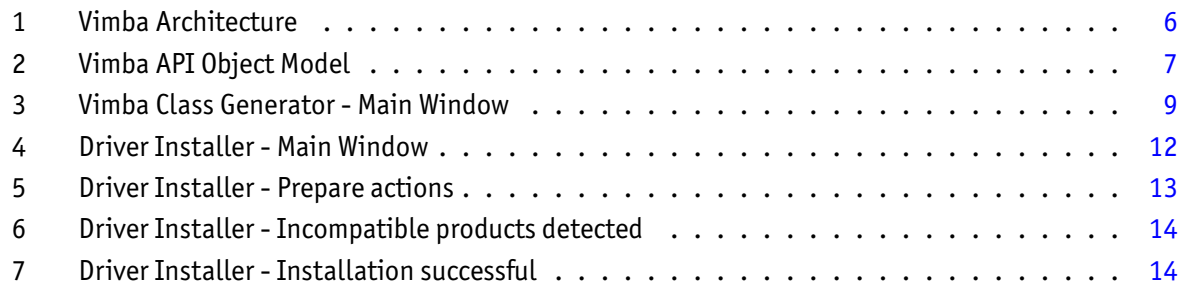

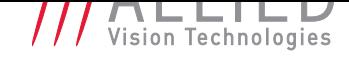

## <span id="page-3-0"></span>1 Contacting Allied Vision **Technologies**

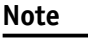

#### • **Technical Information**

http://www.alliedvisiontec.com

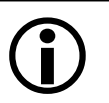

• **Support** support@alliedvisiontec.com

### **Allied Vision Technologies GmbH (Headquarters)**

Tasc[henweg 2a](mailto:support@alliedvisiontec.com) 07646 Stadtroda, Germany Tel.: +49 36428-677-0 Fax.: +49 36428-677-28 Email: info@alliedvisiontec.com

#### **Allied Vision Technologies Canada Inc.**

101-3750 North Fraser Way Burna[by, BC, V5J 5E9, Canada](mailto:info@alliedvisiontec.com) Tel: +1 604-875-8855 Fax: +1 604-875-8856 Email: info@alliedvisiontec.com

### **Allied Vision Technologies Inc.**

38 Washington Street Newbu[ryport, MA 01950, USA](mailto:info@alliedvisiontec.com) Toll Free number +1 877-USA-1394 Tel.: +1 978-225-2030 Fax: +1 978-225-2029 Email: info@alliedvisiontec.com

#### **Allied Vision Technologies Asia Pte. Ltd.**

82 Playfair Road #07-0[2 D'Lithium](mailto:info@alliedvisiontec.com) Singapore 368001 Tel. +65 6634-9027 Fax:+65 6634-9029 Email: info@alliedvisiontec.com

#### **Allied Vision Technologies (Shanghai) Co., Ltd.**

2-2109 Hongwell International Plaza 1602# [ZhongShanXi Road](mailto:info@alliedvisiontec.com) Shanghai 200235, China Tel: +86 (21) 64861133 Fax: +86 (21) 54233670 Email: info@alliedvisiontec.com

# 2 Introduction

### 2.1 Document history

<span id="page-4-1"></span><span id="page-4-0"></span>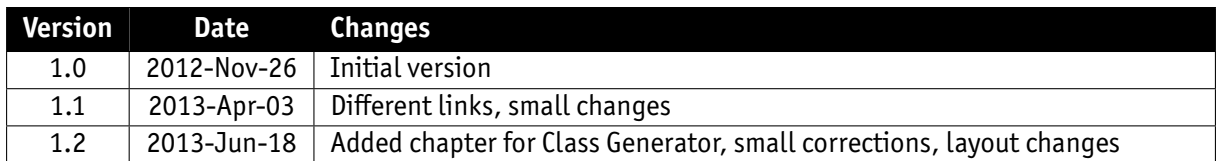

## 2.2 Conventions used in this manual

<span id="page-4-2"></span>To give this manual an easily understood layout and to emphasize important information, the following typographical styles and symbols are used:

### 2.2.1 Styles

<span id="page-4-3"></span>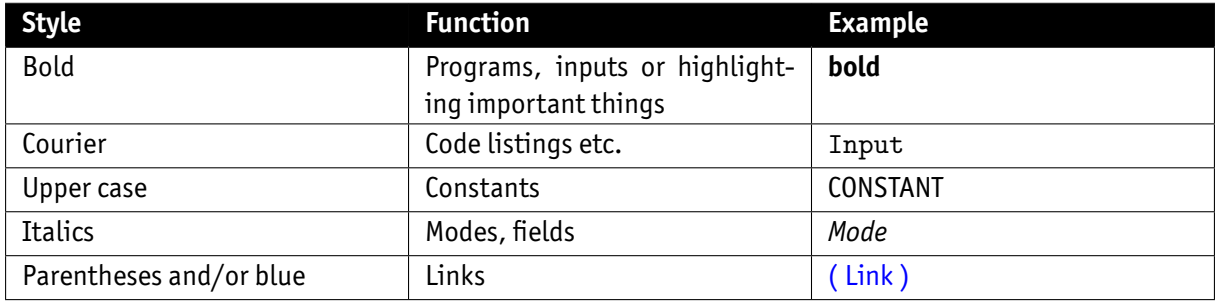

### 2.2.2 Symbols

<span id="page-4-4"></span>**Note**

This symbol highlights important information.

**Caution**

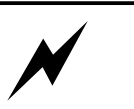

This symbol highlights important instructions. You have to follow these instructions to avoid malfunctions.

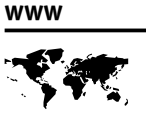

This symbol highlights URLs for further information. The URL itself is shown in blue.

Example: http://www.alliedvisiontec.com

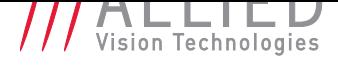

## 3 Vimba SDK Overview

<span id="page-5-0"></span>The Vimba SDK is a camera-independent SDK for the 32-bit and 64-bit operating systems Windows XP, Windows 7, Windows 8, and various Linux distributions that can be applied for both AVT 1394 (Windows only) and AVT GigE Vision cameras. With the Vimba SDK, your application immediately supports AVT's 1394a / 1394b digital cameras (Windows only) as well as AVT's GigE Vision cameras.

## 3.1 Architecture

<span id="page-5-1"></span>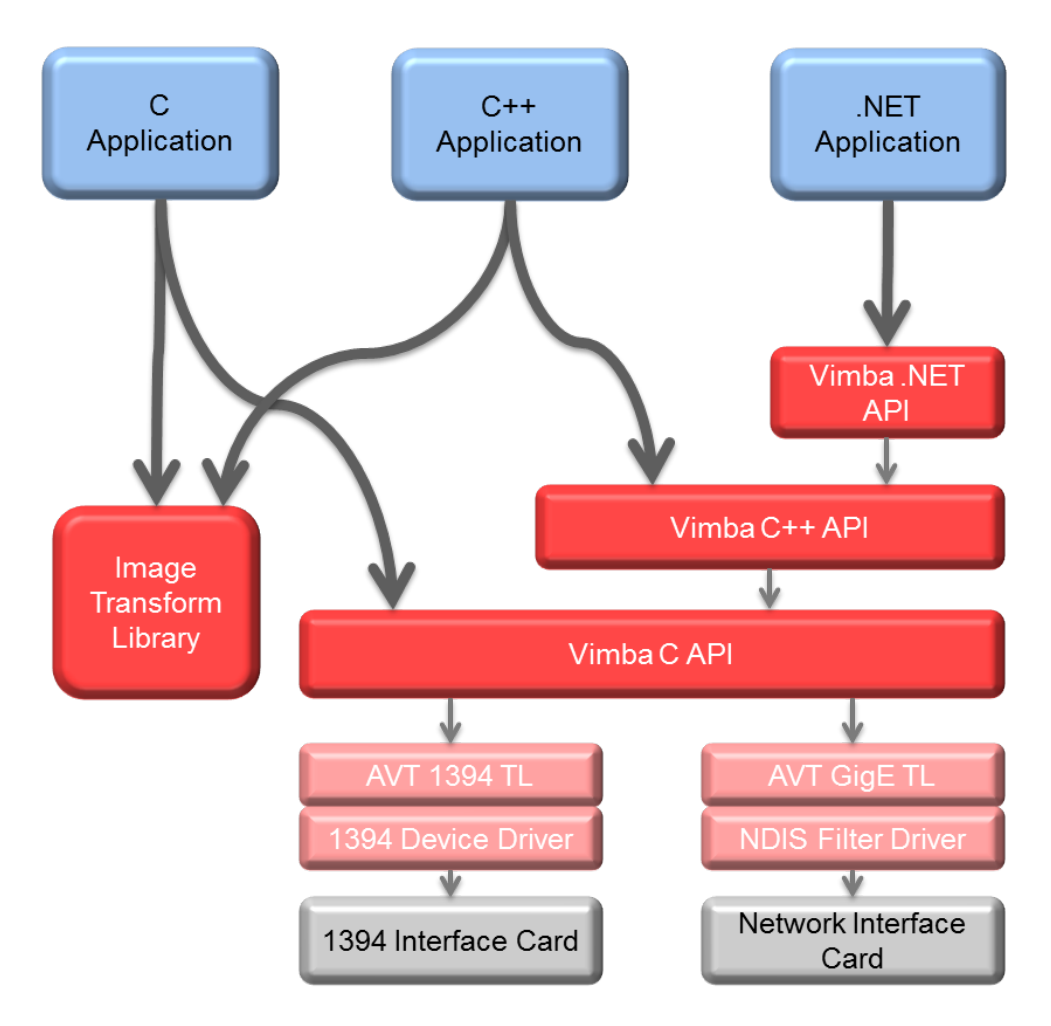

<span id="page-5-2"></span>Figure 1: Vimba Architecture

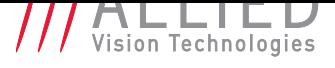

The Vimba SDK provides application programming interfaces (APIs) for different programming languages: C, C++, and .NET. With the .NET API you can use any of the .NET programming languages like C#, C++/cli, or Visual Basic .NET. All APIs cover the following functions:

- listing currently connected cameras
- controlling camera features
- receiving images from the camera
- notifications about cameras connecting or disconnecting

The Image Transform Library converts camera images into other pixel formats and creates color images from raw images (debayering). While this is separated for the C and C++ API, the .NET API includes these functions. Therefore, a .NET application doesn't have to access the Image Transform Library.

The APIs use transport layer (TL) modules to actually communicate with the cameras. These modules (AVT 1394 TL and AVT GigE TL) are not directly accessible for the user application.

For more detailed information about the different APIs please look at the documents listed in section **??**.

## 3.2 API Object Model

<span id="page-6-0"></span>The Vimba APIs use a defined object model for providing access to the different entities. For object oriented programming languages like C++, this object model is reflected in the API's class design, but even the C API supports this model by using handles as a representation of the different objects.

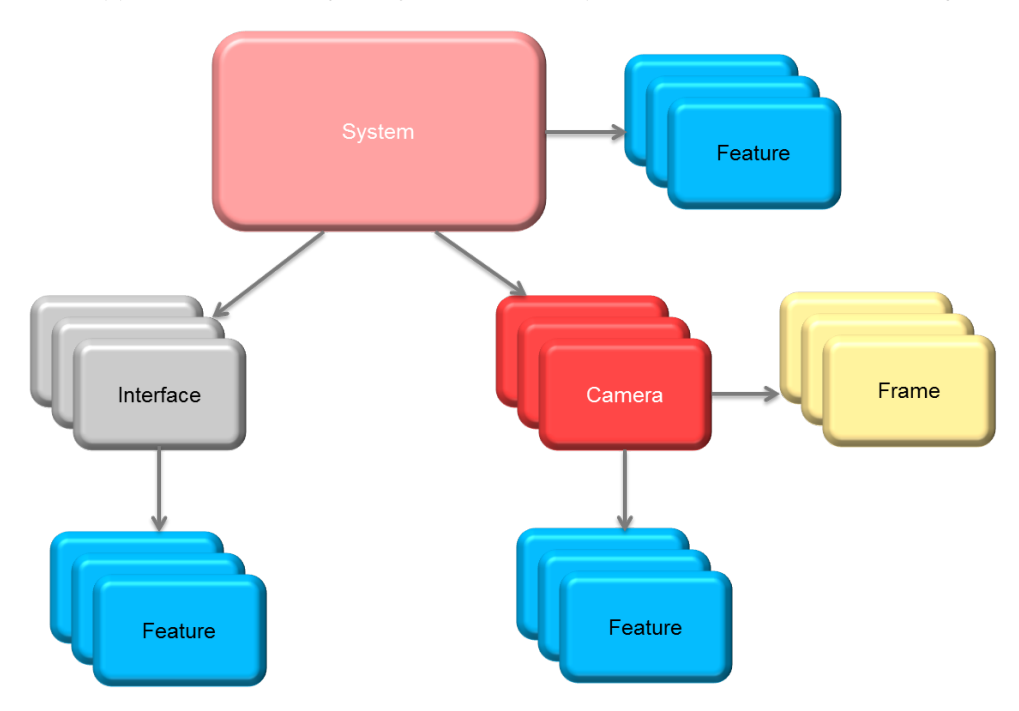

<span id="page-6-1"></span>Figure 2: Vimba API Object Model

The *System* object represents the API itself. Thus only one instance of it is available. The application has to initialize the *System* object before using any other function. When the application has finished using

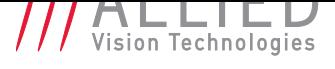

the API, it shuts it down through the *System* object. The *System* object holds a list of interfaces and cameras internally and serves as the main access point to these objects.

A *Camera* object controls a physical camera and receives images. It provides the same set of functions regardless of the underlying interface technology.

An *Interface* object represents a port on a physical interface card in the PC. Although a camera is connected through an interface, it is not necessary to use an *Interface* object to access a *Camera* object. This can be done directly via the *System* object. So the only purpose of the *Interface* object is to control the settings of the corresponding interface card.

All these objects - *System*, *Camera*, and *Interface* - have a list of *Feature* objects. They reflect the settings of these entities. The *System Features* contain information about API wide settings like what kind of transport layer modules are loaded. The *Camera Features* can be used to configure camera settings like exposure time or pixel format. *Interface Features* represent the settings of a physical interface card in the PC like an IP address of a network interface card. *Camera* and *Interface Features* are usually different according to the underlying interface technology.

*Frame* objects receive image data from the camera. They are created by the application and queued at the corresponding *Camera* object. When an image was received, the next available *Frame* is filled and handed over to the application through a dedicated notification. After the application processed the image data, it should return the *Frame* to the API by re-enqueuing it at the corresponding *Camera*.

### 3.3 Notifications

<span id="page-7-0"></span>In general, a Vision system consisting of cameras and PCs is asynchronous, which means that certain events usually occur unexpectedly. This includes - among others - detection of cameras connected to the PC or frame reception. A Vimba application can react on a particular event by registering a corresponding handler function at the API, which in return will be called when the event occurs. The exact method how to register an event handler depends on the used programming language. Have a look at the example programs for more details.

The registered functions are usually called from a different thread than the application. So extra care must be taken when accessing data shared between these threads (multithreading environment).

**Caution**

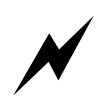

Furthermore, the Vimba API might be blocked while the event handler is executed. Thus, it is highly recommended to exit the event handler function as fast as possible.

Not all API functions may be called from the event handler function. For more details, see the Programmer's Reference document for the programming language of your choice.

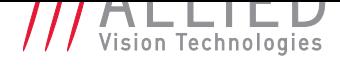

## 4 Vimba Class Generator

<span id="page-8-0"></span>The Vimba Class Generator is a tool for easily creating classes for Vimba C++ (Windows and Linux) and Vimba.NET (Windows only) APIs that are more comfortable to use than the standard API. The generated classes offer access functions for each found feature, depending on the type of the feature.

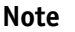

 $\bigodot$ 

After a firmware update, re-generate the files and merge the access functions for new features manually into your previously generated code.

## 4.1 Main window

<span id="page-8-1"></span>Upon startup the Vimba Class Generator assembles all the cameras accessible by Vimba.

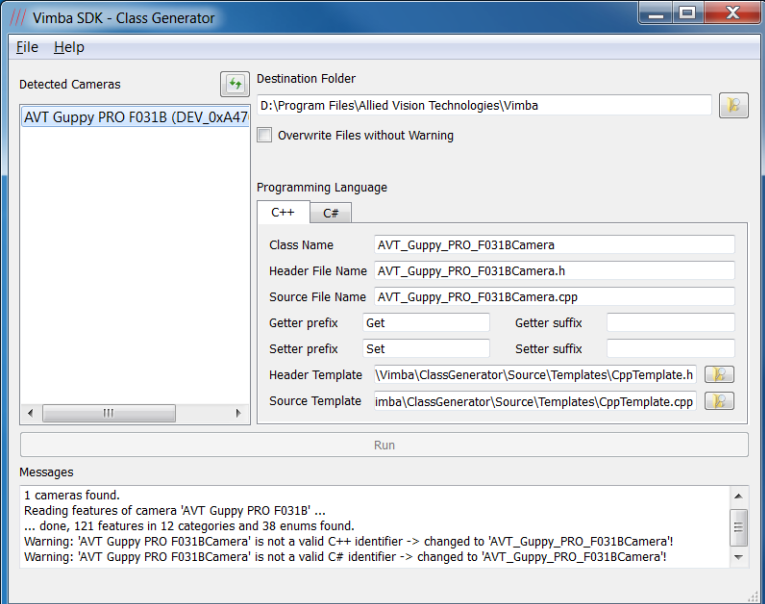

<span id="page-8-2"></span>Figure 3: Vimba Class Generator - Main Window

The available cameras are listed in the box on the left side of the screen below *Detected cameras*. Select the camera that you want code generated for.

**Note**

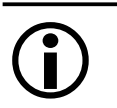

You may click the Refresh button above the listed cameras at any time to re-scan for new cameras.

In the edit field below *Destination Folder*, you may enter the folder where the files will be generated. By clicking the associated button, you may select a folder from the file system.

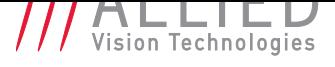

The Vimba Class Generator will not overwrite existing files without warning. By selecting the check-box *Overwrite Files without Warning*, you may change this behavior.

The options below *Programming Language* allow you to configure the code generation. By selecting the tab, you may switch the programming language for creation. For more language-dependent options, see chapters C++ code generation and C# code generation.

If everything is configured, the *Run* button becomes active. Clicking it will generate the code for the selected camera, programming language and options.

Any mess[age that is generated](#page-9-0) dur[ing selection of the](#page-9-1) options or during code generation is displayed in the text box at the bottom of the window.

### 4.2 C++ code generation

<span id="page-9-0"></span>In the *C++* tab of the main window, you have the following options

- Class Name: The name of the generated class.
- Header File Name: The name of the header file to create.
- Source File Name: The name of the cpp file to create.
- Getter prefix: The text that is put before the feature name for each getter function.
- Getter suffix: The text that is put after the feature name for each getter function.
- Setter prefix: The text that is put before the feature name for each setter function.
- Setter suffix: The text that is put after the feature name for each setter function.
- Header template: The file that is used as a template for generating the header file.
- Source template: The file that is used as a template for generating the cpp file.

The template file for the header file may contain the following placeholders:

- ### HEADER\_FILE\_MACRO\_NAME ###: Generated from the *Header File Name* in the main window.
- ### CLASS\_NAME ###: Corresponds to *Class Name* in the main window.
- ### ENUM\_DECLARATIONS ###: This is where the enum declarations are put.
- ### METHOD\_DECLARATIONS ###: This is where the method declarations are put.
- ### VARIABLE\_DECLARATIONS ###: This is where the variable declarations are put.

The template file for the cpp file may contain the following placeholders:

- ### HEADER\_FILE\_NAME ###: Corresponds to *Header File Name* in the main window.
- ### CLASS\_NAME ###: Corresponds to *Class Name* in the main window.
- ### METHOD\_IMPLEMENTATIONS ###: This is where the method implementations are put.

You may move around these variables in the template file to generate a file that better suits your requirements.

### 4.3 C# code generation

<span id="page-9-1"></span>In the *C#* tab of the main window, you have the following options

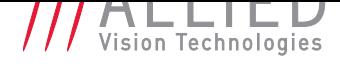

- Namespace: The namespace of the generated class.
- Class Name: The name of the generated class.
- Class File Name: The name of the class file to create.
- Template File: The file that is used as a template for generating the class file.

The template file for the header file may contain the following placeholders:

- ### NAMESPACE\_NAME ###: Generated from the *Namespace* in the main window.
- ### CLASS\_NAME ###: Corresponds to *Class Name* in the main window.
- ### PUBLIC\_PROPERTIES ###: This is where the generated properties are put.
- ### PUBLIC\_METHODS ###: This is where the generated methods are put.
- ### ENUM\_DECLARATIONS ###: This is where the enum declarations are put.

You may move around these variables in the template file to generate a file that better suits your requirements.

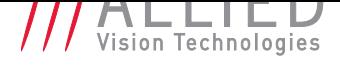

## 5 AVT Driver Installer

<span id="page-11-0"></span>The AVT Driver Installer is a tool to easily install and configure hardware devices or filter drivers on the system. Although the same functionality can be achieved with the Windows device manager or through the network settings, the AVT Driver Installer provides a more convenient way to select the correct driver for the AVT software.

### 5.1 Main window

<span id="page-11-1"></span>Upon startup, the Driver Installer examines the current hardware configuration, which can take a while. After the necessary information is collected, the main window is shown.

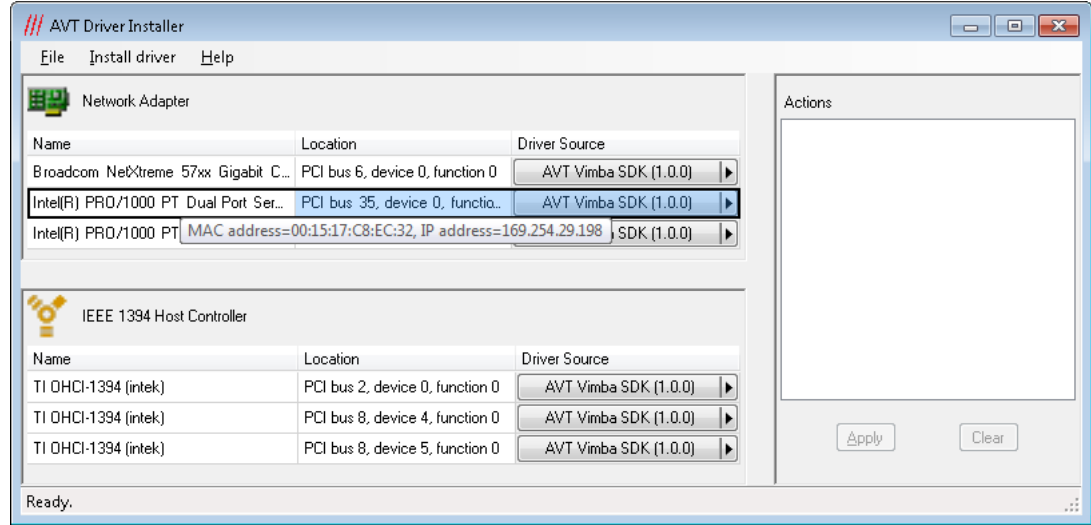

<span id="page-11-2"></span>Figure 4: Driver Installer - Main Window

The window shows two panels on the left side: the top one lists the network and the bottom one the 1394 adapters. If no network or 1394 adapters are installed, the corresponding panel is hidden. If no Vimba suitable adapters are present in the system, an error message is shown and the application is closed.

All adapters are listed with their name and their physical location in the PC. To easily identify a network adapter, its MAC address and IP addresses are shown in a tool tip. The Driver Source column displays which version of the currently installed driver is used.

The Actions panel shows the actions to be performed by the Driver Installer if the Apply button is clicked. It is initially empty.

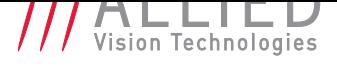

### 5.2 Changing a driver

<span id="page-12-0"></span>To change the driver for an adapter, select the product whose driver should be installed. This can be done by three different methods:

- Click the button in the column *Driver Source* of the corresponding adapter and select an entry from the popup menu,
- Right-click anywhere in the row of the corresponding adapter and select an entry from the popup menu, or
- select an adapter by clicking in the corresponding row and choose an entry from the *Install Driver* menu.

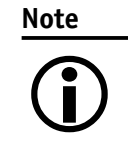

The Driver Installer supports multi-selection of adapters: On your keyboard, press Ctrl + A or hold down the *Shift* or *Control* key while clicking.

The list of products to choose from is determined at startup by searching the PC for currently installed AVT products. Additionally, one item is added to each list that can be used to remove the AVT product from the adapter: *<disable AVT filter driver>* for network adapters and *Microsoft* for 1394 adapters. After selection of a new product, one or more actions that should be performed by the Driver Installer are added to the right panel. The corresponding adapters are disabled, so you cannot add a second action for the same adapter. To undo your selections, click the *Clear* button. This will empty the list of actions so that a new product can be selected.

| <b>/// AVT Driver Installer</b>  |                                    |                                 |                       |                                                                                             |
|----------------------------------|------------------------------------|---------------------------------|-----------------------|---------------------------------------------------------------------------------------------|
| File                             | Install driver<br>Help             |                                 |                       |                                                                                             |
| 비밀                               | Network Adapter                    | Actions                         |                       |                                                                                             |
| Name                             |                                    | Location                        | Driver Source         | Install Allied Vision Technologies GigE Fill<br>Install Allied Vision Technologies GigE Fil |
|                                  | Broadcom NetXtreme 57xx Gigabit C  | PCI bus 6, device 0, function 0 | AVT Vimba SDK (1.0.0) | Install Allied Vision Technologies GigE Fill<br>Install AVT FirePackage (3.0.9) driver on   |
|                                  | Intel(R) PRO/1000 PT Dual Port Ser | PCI bus 35, device 0, functio   | AVT Vimba SDK (1.0.0) |                                                                                             |
|                                  | Intel(R) PRO/1000 PT Dual Port Ser | PCI bus 35, device 0, functio   | AVT Vimba SDK (1.0.0) | Install AVT FirePackage (3.0.9) driver on<br>Install AVT FirePackage (3.0.9) driver on      |
| <b>IFFF 1394 Host Controller</b> |                                    |                                 |                       |                                                                                             |
| Name                             |                                    | Location                        | <b>Driver Source</b>  |                                                                                             |
|                                  | TI 0HCl-1394 (intek)               | PCI bus 2, device 0, function 0 | AVT Vimba SDK (1.0.0) | Ш<br>∢                                                                                      |
|                                  | TI 0HCl-1394 (intek)               | PCI bus 8, device 4, function 0 | AVT Vimba SDK (1.0.0) |                                                                                             |
|                                  | TI 0HCl-1394 (intek)               | PCI bus 8, device 5, function 0 | AVT Vimba SDK (1.0.0) | Clear<br><b>Apply</b>                                                                       |
| Ready.                           |                                    |                                 |                       | -33                                                                                         |

Figure 5: Driver Installer - Prepare actions

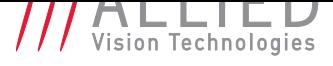

Some AVT products are incompatible with each other. When this is detected, the following error message is shown:

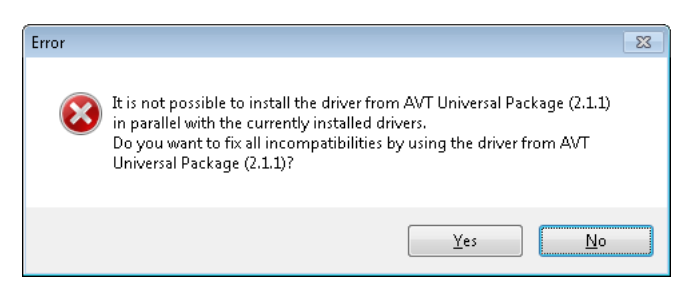

Figure 6: Driver Installer - Incompatible products detected

If you click *Yes*, additional actions will be added to install the driver of new product on the other adapters too. In case of *No* the action will be removed.

To start the actual installation, click the *Apply* button. During the installation, which can take a while, the operating system might bring up other windows asking for permission to install the driver. The result of each action is displayed by a small icon in front of the action.

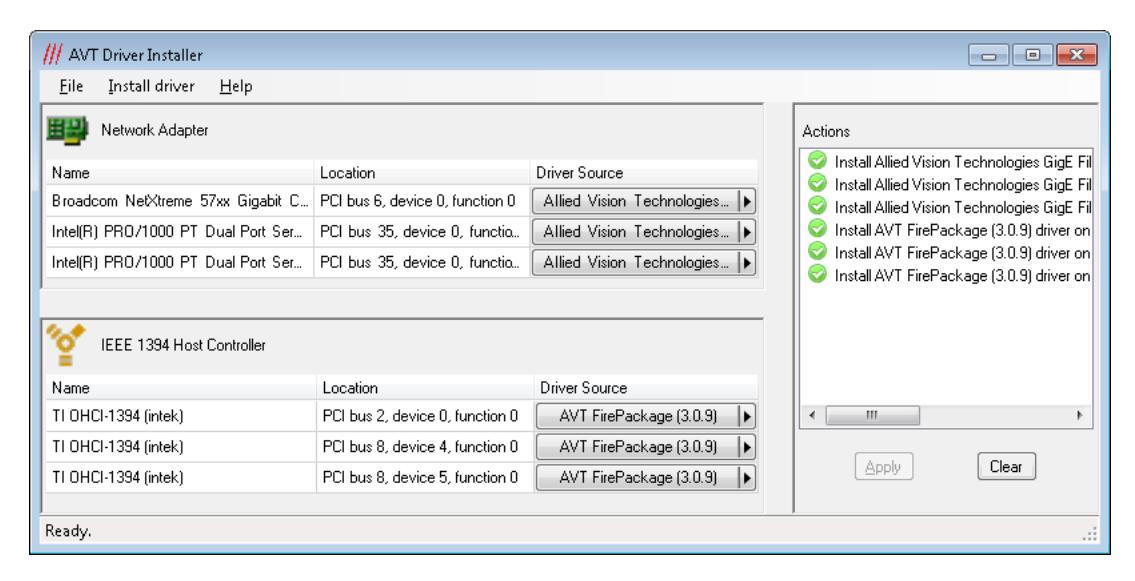

Figure 7: Driver Installer - Installation successful

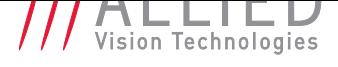

### 5.3 Command line options

<span id="page-14-0"></span>The Driver Installer can either be used in interactive mode or perform a single task without showing a graphical user interface (GUI). The syntax for starting the application is:

AVTDriverInstaller.exe [command] [options]

The following commands are available:

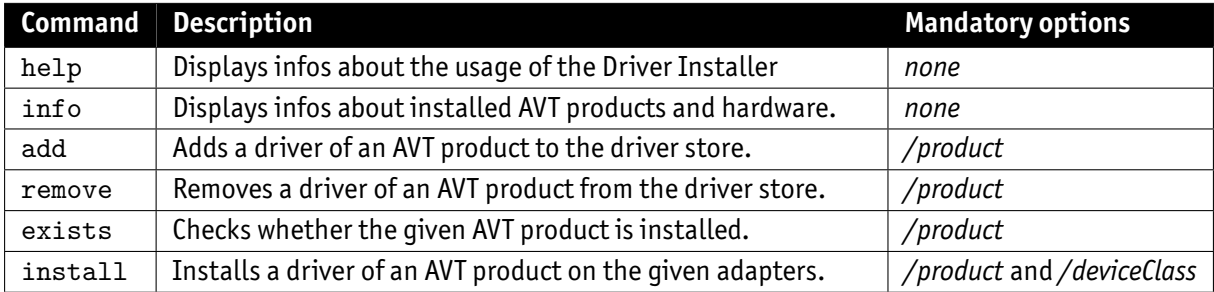

The following options can be used:

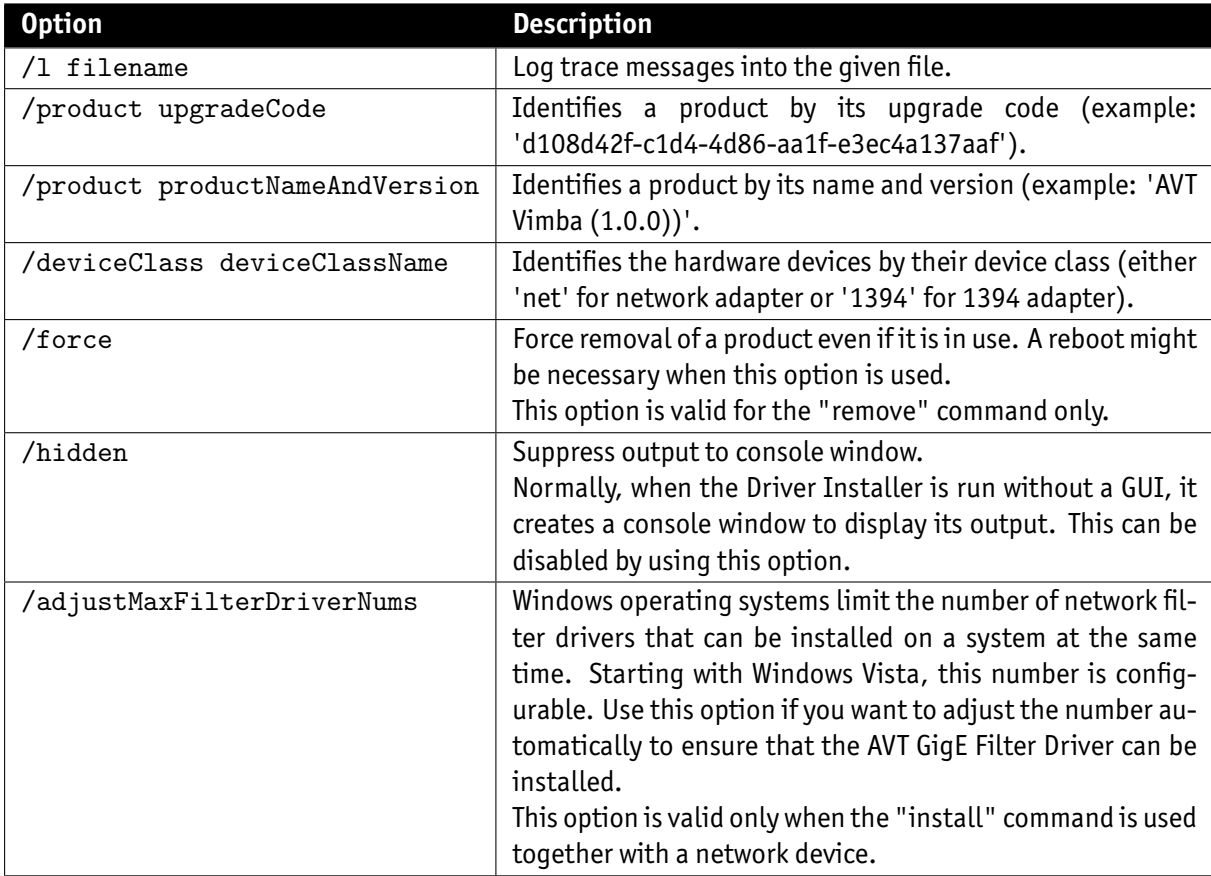

The options */product* and */deviceClass* can be specified multiple times.

### **Note**

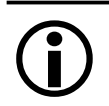

<span id="page-14-1"></span>Use the *info* command to find out the upgrade codes or exact names and versions for installed AVT products.

If started without parameters, the application is displayed in interactive mode with GUI.

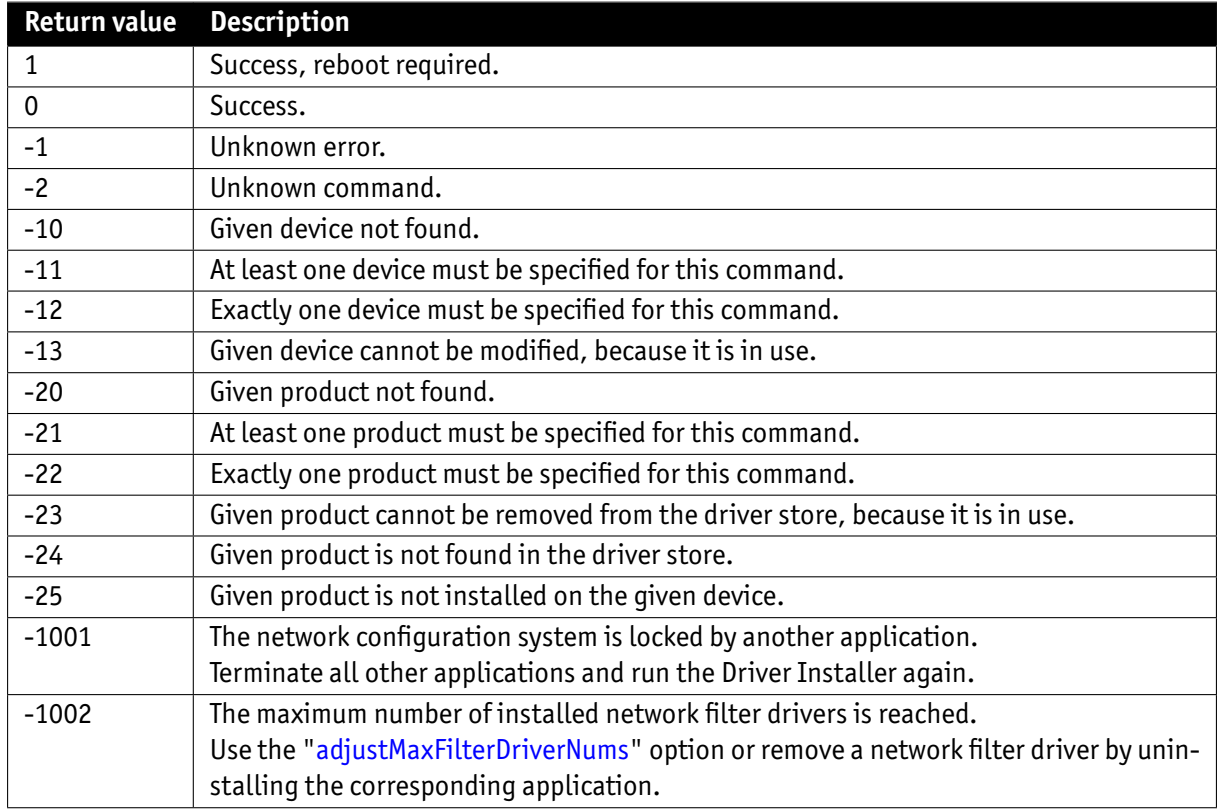

The following table lists the return code when started in silent mode:

Examples:

- AVTDriverInstall[er info](#page-14-1) Displays infos about installed AVT products and hardware.
- AVTDriverInstaller remove /product "AVT Vimba (1.0.0)" Removes all drivers of Vimba 1.0 from the driver store.
- AVTDriverInstaller install /product d108d42f-c1d4-4d86-aa1f-e3ec4a137aaf /deviceClass 1394 /deviceClass net Install drivers of Vimba 1.0 on all 1394 and network devices. Here the product is given by its upgrade code.

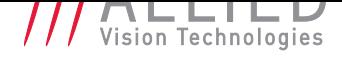

## 6 Vimba Deployment

<span id="page-16-0"></span>With Vimba it is easy to integrate the setup into your own projects. Of course you can use the Vimba setup executable to manually install the software on the target machine, but it is also possible to run the installer silently. At first you need the Microsoft Installer files (MSI). As they are contained in the setup executable, it is not necessary to download them separately from the AVT website. Just run

AVTVimba.exe /extract

to extract the MSIs from the setup executable. Please note that this command will neither install anything nor will it affect a current installation on the machine. After selecting the destination folder, the following MSI files are created:

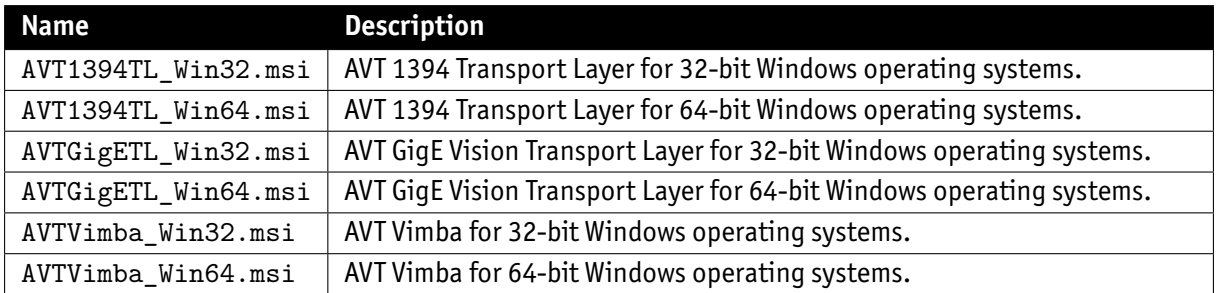

If you want to install Vimba for an application using the GenICam Transport Layer interface, it is sufficient to install one or more AVT transport layer modules. If your application uses one of the Vimba APIs, it is necessary to additionally install Vimba.

Microsoft provides a tool named *msiexec* to install an MSI file. The following command line installs the core components of the AVT 1394 Transport Layer module to the default programs folder:

msiexec -i AVT1394TL\_Win32.msi ADDLOCAL="VCRedist100,FireWireTL\_RegisterGenICamPathVariable,FireWireTL\_Core"

And the same for the AVT GigE Vision Transport Layer module:

```
msiexec -i AVTGigETL_Win32.msi
ADDLOCAL="VCRedist100,GigETL_RegisterGenICamPathVariable,GigETL_Core"
```
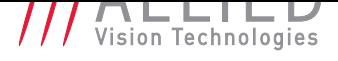

The installation of Vimba depends on what kind of Vimba API should be provided. For the Vimba C API, the command line is:

```
msiexec -i AVTVimba_Win32.msi ADDLOCAL="VCRedist90,VCRedist100,
VCRedist100_MFC,Vimba_Core,VimbaC_Core,AvtImageTransform_Core,Vimba_DrvInst"
```
For the Vimba C++ API it is:

```
msiexec -i AVTVimba_Win32.msi ADDLOCAL="VCRedist90,VCRedist100,
VCRedist100_MFC,Vimba_Core,VimbaCPP_Core,AvtImageTransform_Core,Vimba_DrvInst"
```
And the Vimba .NET API is installed with:

```
msiexec -i AVTVimba_Win32.msi ADDLOCAL="VCRedist90,VCRedist100,
VCRedist100_MFC,Vimba_Core,VimbaNET_Core,AvtImageTransform_Core,Vimba_DrvInst"
```
#### Other useful parameters for *msiexec* are:

INSTALLDIR="*path to desired installation directory*" ALLUSERS="1" Performs a machine-wide installation. If omitted, a per user installation is performed

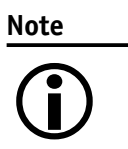

The installation of the AVT Transport Layer modules does not automatically install the corresponding hardware drivers. This has to be done afterwards by calling the *AVTDriverInstaller* (see section *Command line options* for further reference).

# 7 Compiling the Vimba C++ API

<span id="page-18-0"></span>If the feature *C++ API development components* is installed, the Vimba C++ API source code along with Microsoft Visual Studio solution files for version 2005, 2008, and 2010 can be found in a sub-folder VimbaCPP\_Source under the examples installation folder. The main reason is that you can inject your own shared pointer implementation into the Vimba C++ API. For more information on how to use shared pointers in the API, refer to the corresponding section in the Vimba C++ API Programmer's Reference Manual. A link to this document is given in section *References*.

### **Note**

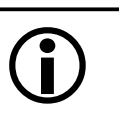

Please note that Allied Vision Technologies can give only limited support if an application uses a modi[fied version](#page-20-0) of the Vimba C++ API.

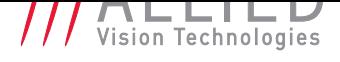

# 8 Vimba Cognex Adapter

Since version 1.2, there is an adapter for Cognex software in the Vimba package. With this adapter, all cameras that are supported in Vimba are automatically supported in Cognex software. For a detailed description, see the user manual in chapter References.

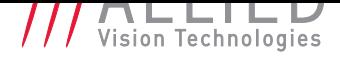

## 9 References

<span id="page-20-0"></span>The following table lists some documents with more detailed information about the components of the Vimba SDK. Please note that the links are valid only if the corresponding component has been installed.

AVT 1394 Transport Layer

• 1394 Transport Layer Feature Description.

AVT GigE Vision Transport Layer

• [GigE Vision Transport Layer Feature Descr](#page-0-0)iption.

AVT Image Transform Library

• [Programmer's Manual.](#page-0-0)

### Vimba C API

- [Programmer's Manual](#page-0-0)
- Function Reference
- Vimba SDK Features

#### Vim[ba C++ API](#page-0-0)

- [Programmer's Manu](#page-0-0)al
- Function Reference
- Vimba SDK Features

#### Vim[ba .NET API](#page-0-0)

- [Programmer's Manu](#page-0-0)al
- Vimba SDK Features

#### AVT [Vimba Cognex Adapter](#page-0-0)

• [Vimba Cognex Adap](#page-0-0)ter User Guide.